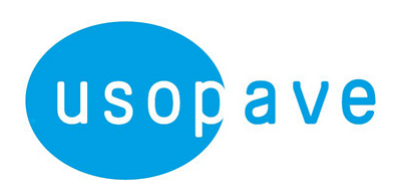

# **S'INSCRIRE SUR LE PORTAIL ARTISTES-AUTEURS de l'URSSAF**

▲ Attention, l'inscription est impossible sans code d'activation. Normalement, l'Urssaf doit vous avoir envoyé ce code par la poste. Si vous avez reçu votre code d'activation par courrier, suivez la procédure (page suivante).

### Si vous n'avez pas reçu de courrier de l'Urssaf et si vous déclarez des revenus en BNC,

REMPLISSEZ le formulaire « artiste-auteur Urssaf » que vous trouverez sur :

https://www.urssaf.fr/portail/files/live/sites/urssaf/files/artistes-auteurs/formulaire\_code\_activation\_AA.pdf?fbclid=lwAR1FYtrwmsAhsMk-Q92CYJelQyakgcbowvUXSj\_eTdtzbbfdWOxbFj5bPyo

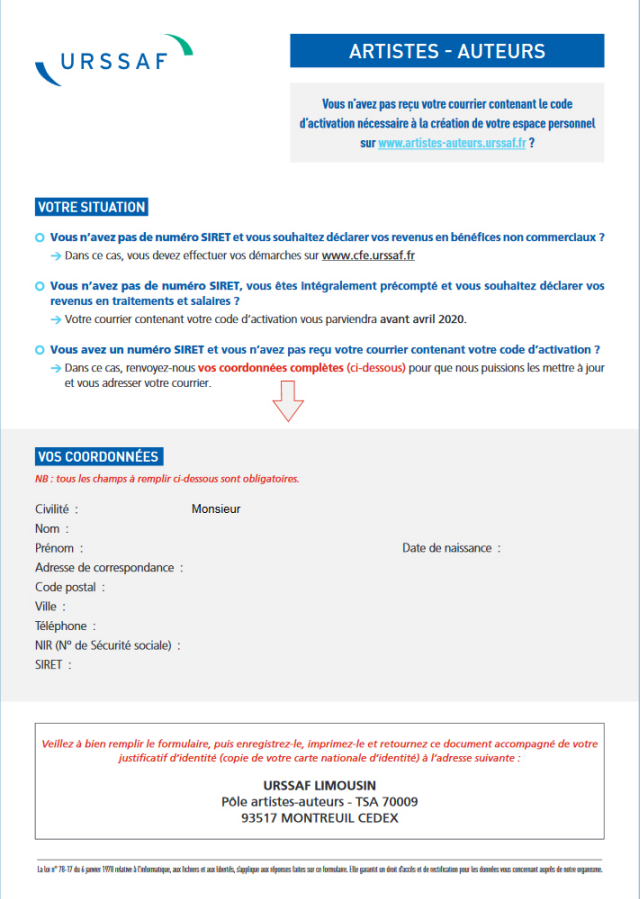

REMPLISSEZ, IMPRIMEZ et JOIGNEZ une copie d'un justificatif officiel d'identité ; ENVOYEZ le tout par voie postale à :

> URSSAF LIMOUSIN – PÔLE ARTISTES-AUTEURS TSA 70009 93517 MONTREUIL CEDEX

En retour, vous recevrez par voie postale le courrier de l'Urssaf vous indiquant votre code d'activation pour créer votre espace personnel sur le site www.artistes-auteurs.urssaf.fr

## **CRÉATION DE VOTRE ESPACE PERSONNEL SUR LE SITE DE L'URSSAF-LIMOUSIN**

▲ Attention, le site fonctionne difficilement avec certains navigateurs\*. N'hésitez pas à mettre le vôtre à jour ou à en changer si vous rencontrez des difficultés. Informez l'Urssaf Limousin du problème que vous avez rencontré : par téléphone au 0806 804 208 ou par mail à artiste-auteur.limousin@urssaf.fr \* Les navigateurs les plus courants sont Mozilla Firefox, Google chrome, Internet Explorer, Safari, Opéra....

Pour créer votre espace, PRÉPAREZ :

- Votre numéro de Sécurité Sociale
- Votre code d'activation (code temporaire)

Rendez-vous sur le site : https://www.artistes-auteurs.urssaf.fr/aa/accueil

La page d'accueil se présente ainsi :

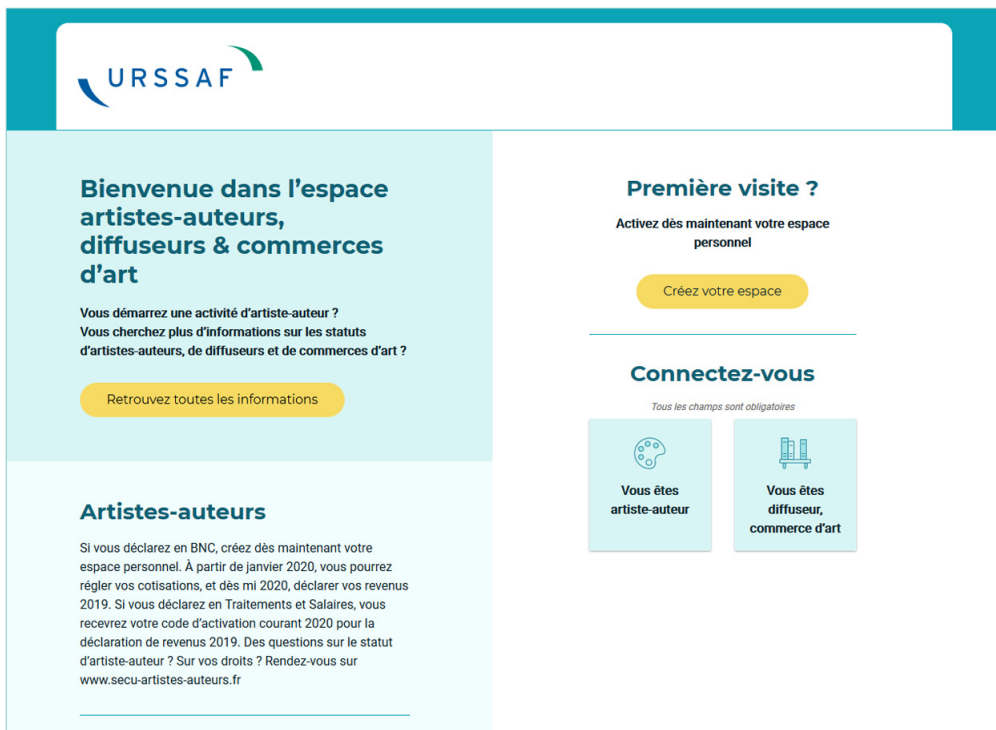

1. CLIQUEZ sur : « Créez votre espace », dans le pavé jaune.

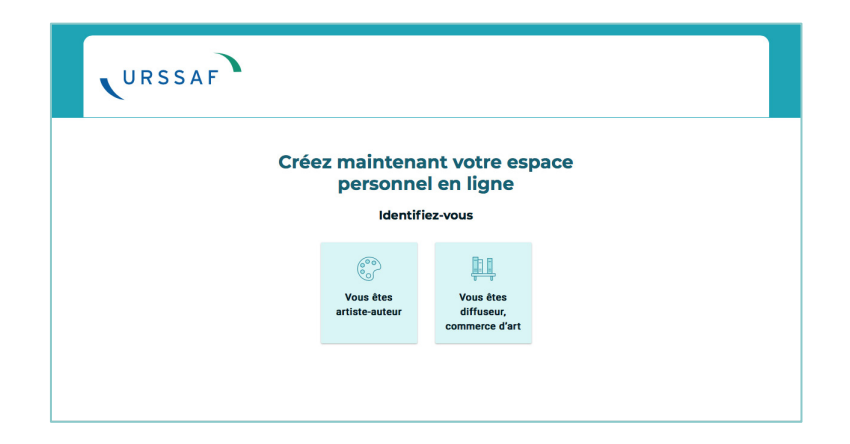

2. CLIQUEZ sur : « Vous êtes artiste-auteur».

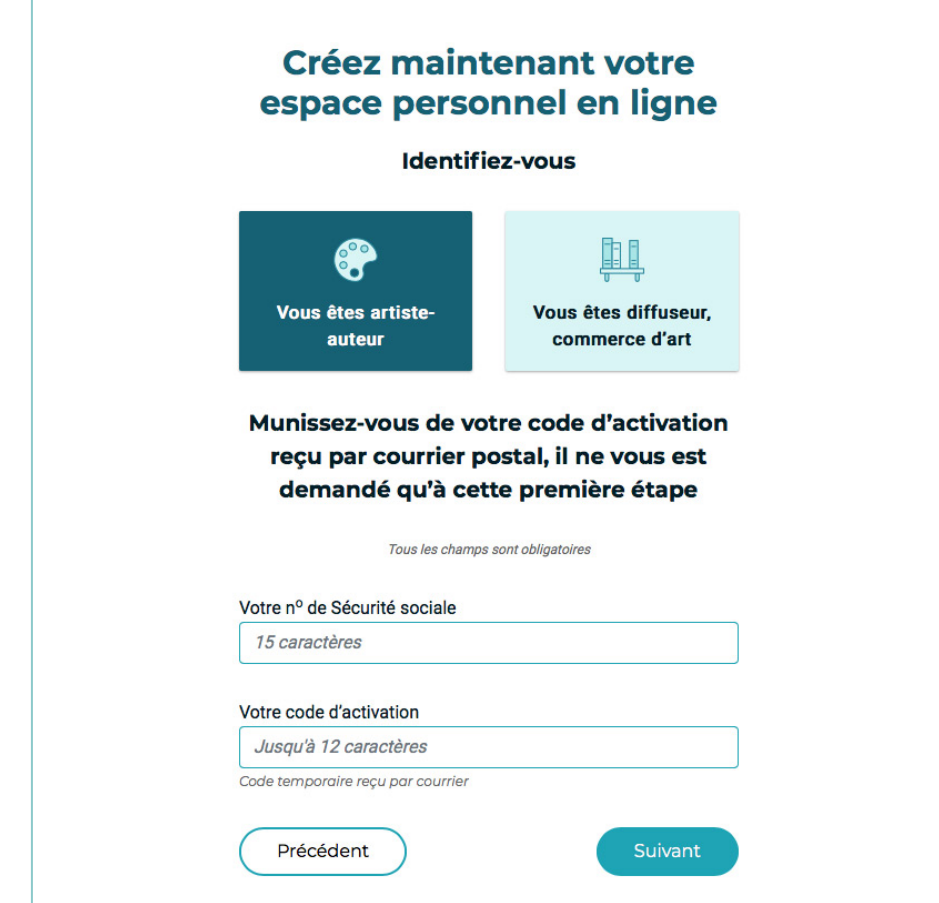

3. RENSEIGNEZ votre numéro de Sécurité sociale ET votre code d'activation, puis CLIQUEZ sur « Suivant ».

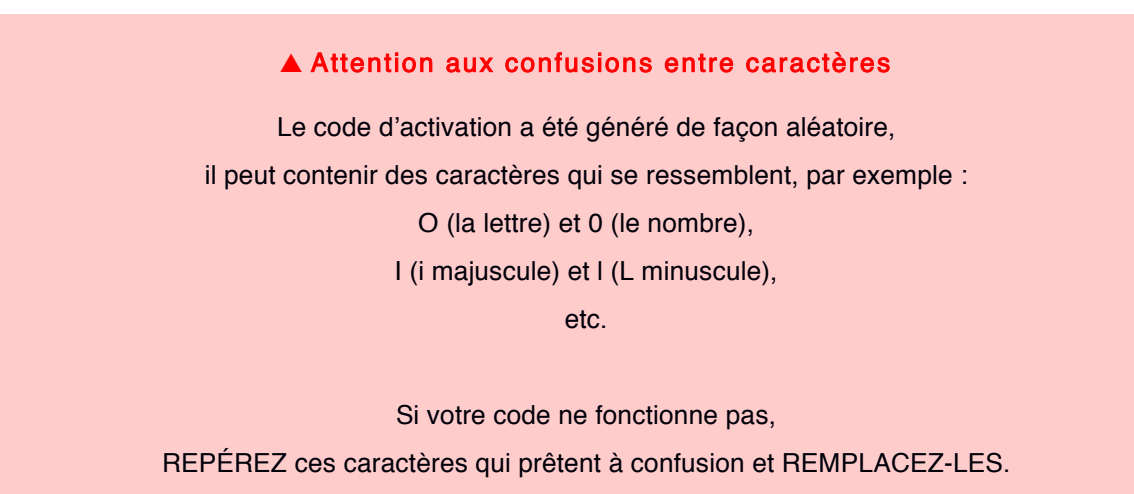

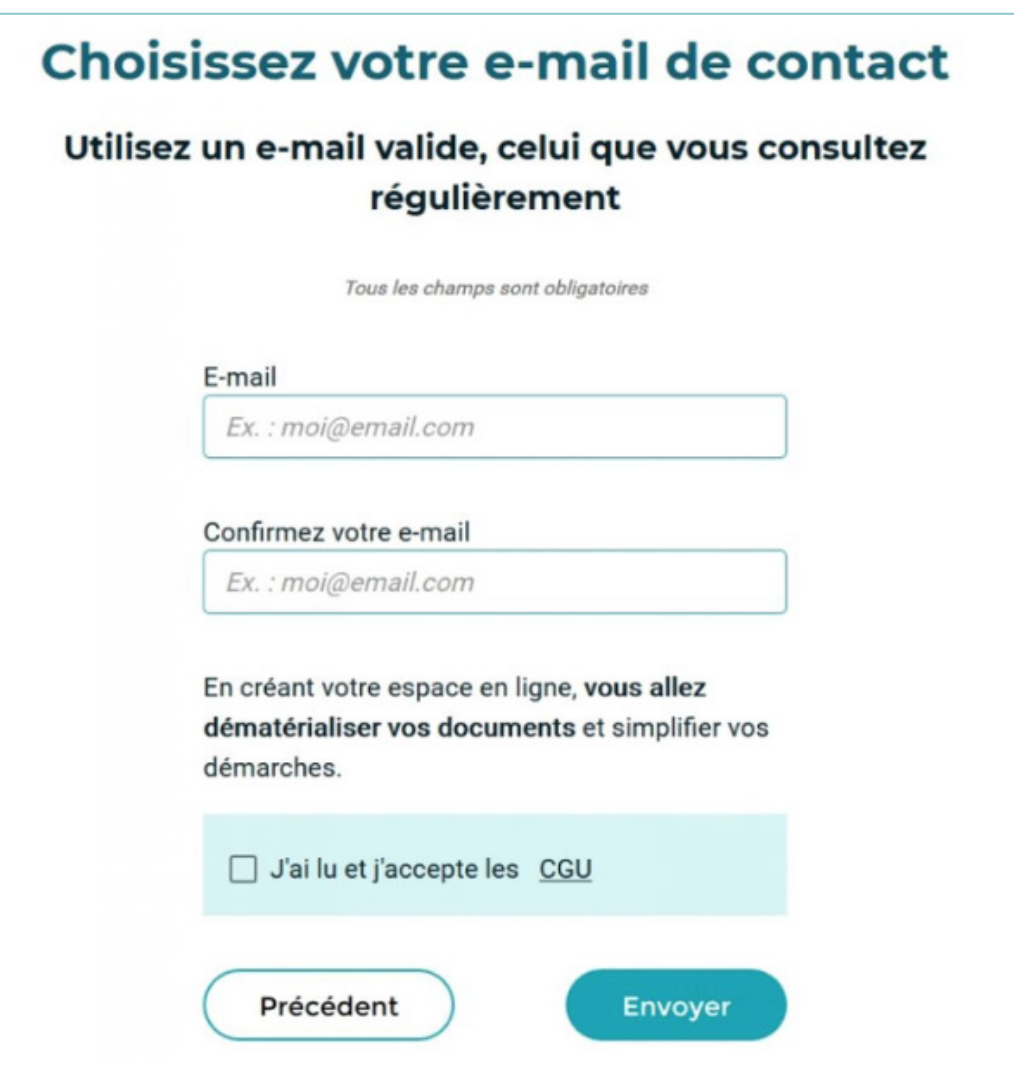

4. RENSEIGNEZ et CONFIRMEZ votre adresse email,

LISEZ les CGU

COCHEZ « J'ai lu et j'accepte les CGU »,

CLIQUEZ sur « Envoyer ».

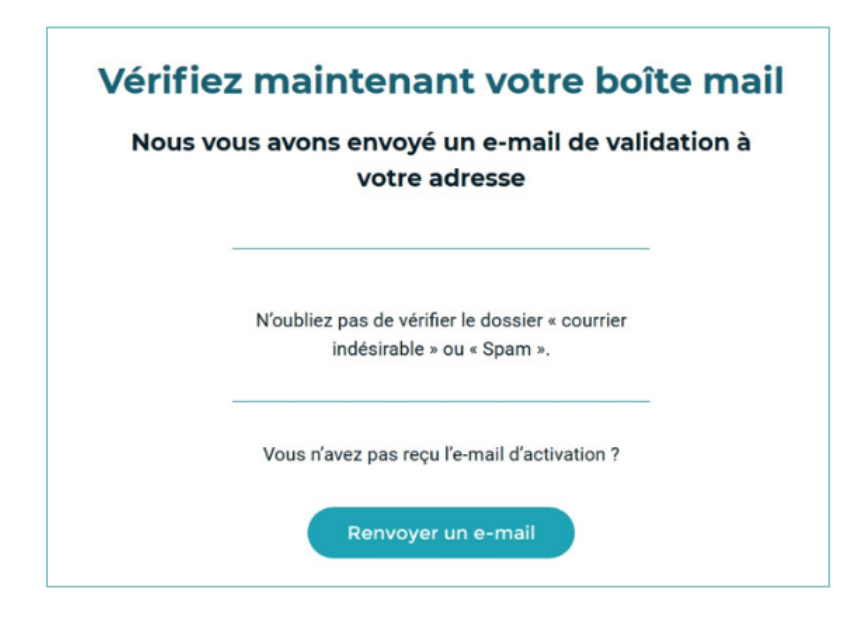

5. Un message apparaît pour indiquer qu'un mail vous a été envoyé afin de valider votre adresse mail.

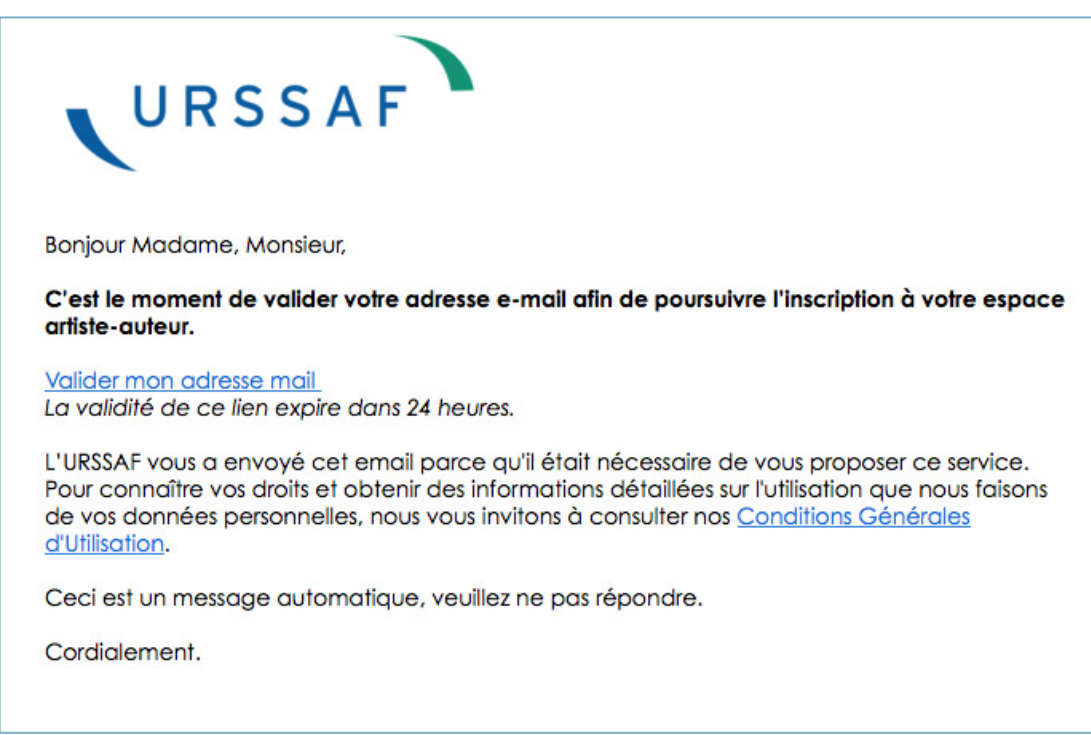

6. Dans votre boite mail, vous avez effectivement un message qui arrive presque immédiatement. CLIQUEZ sur le lien, en bleu : « Valider mon adresse mail ».

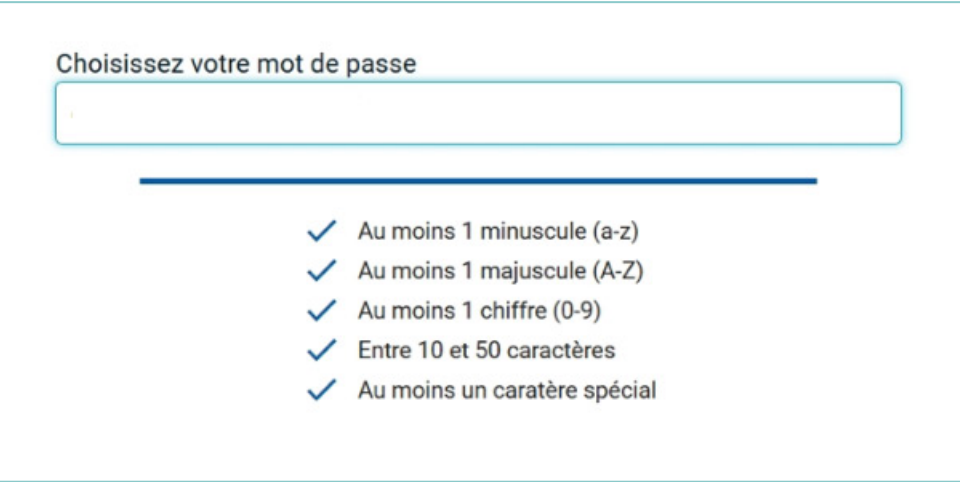

7. Un message vous invite à élaborer un code qui doit remplir un certain nombre de conditions.

Chaque fois qu'une nouvelle condition est remplie, le symbole  $\sqrt{ }$  change de couleur, malheureusement, il n'y a pas d'option pour rendre votre code visible pendant que vous le tapez...

▲ Attention certains caractères spéciaux ne sont pas acceptés Les caractères spéciaux sont des signes comme par exemple :  $-$ ,  $+$ ,  $\frac{1}{2}$ ,  $\frac{1}{2}$ ,  $+$ ,  $\frac{1}{2}$ ,  $+$ ,  $\frac{1}{2}$ ,  $+$ ,  $\frac{1}{2}$ ,  $+$ ,  $\frac{1}{2}$ ,  $+$ ,  $\frac{1}{2}$ ,  $+$ ,  $\frac{1}{2}$ ,  $+$ ,  $\frac{1}{2}$ ,  $+$ ,  $\frac{1}{2}$ , Le portail ne précise pas les caractères spéciaux acceptés. Si votre mot de passe est refusé, essayer de changer de caractère spécial.

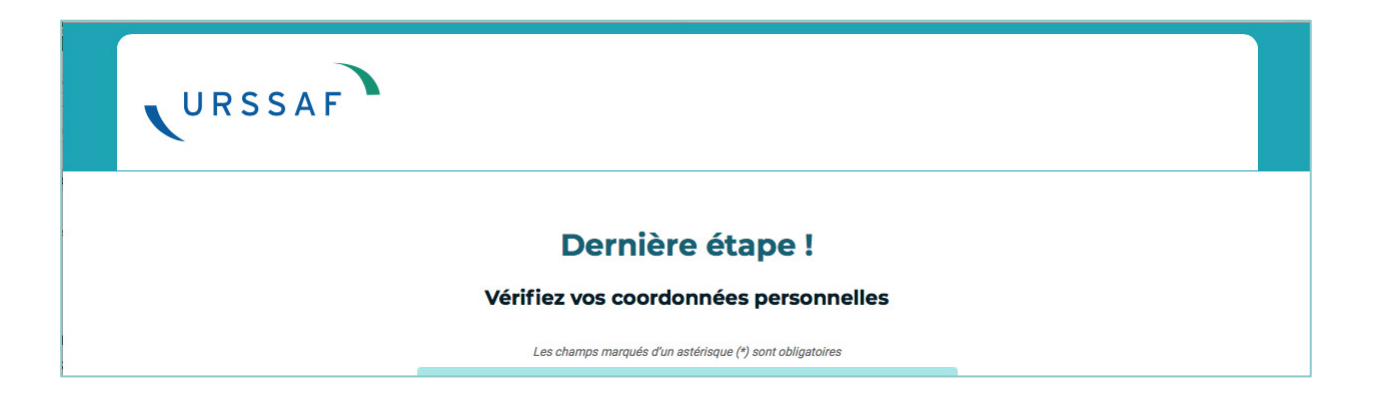

8. Dernière étape, VÉRIFIEZ vos coordonnées personnelles.

En réalité, vous ne pouvez pas tout changer directement, mais VOUS POUVEZ CHANGER :

- Dans le pavé « Identité » : votre pseudo
- Dans le pavé « Votre email de contact » : votre email de contact
- Dans le pavé « Vos coordonnées de correspondance » : tout
- Dans le pavé « Votre activité » : votre secteur d'activité

#### Si vous avez d'autres changements à opérer,

il faudra suivre les procédures indiquées dans les <u>liens soulignés</u> dans les pavés jaunes.

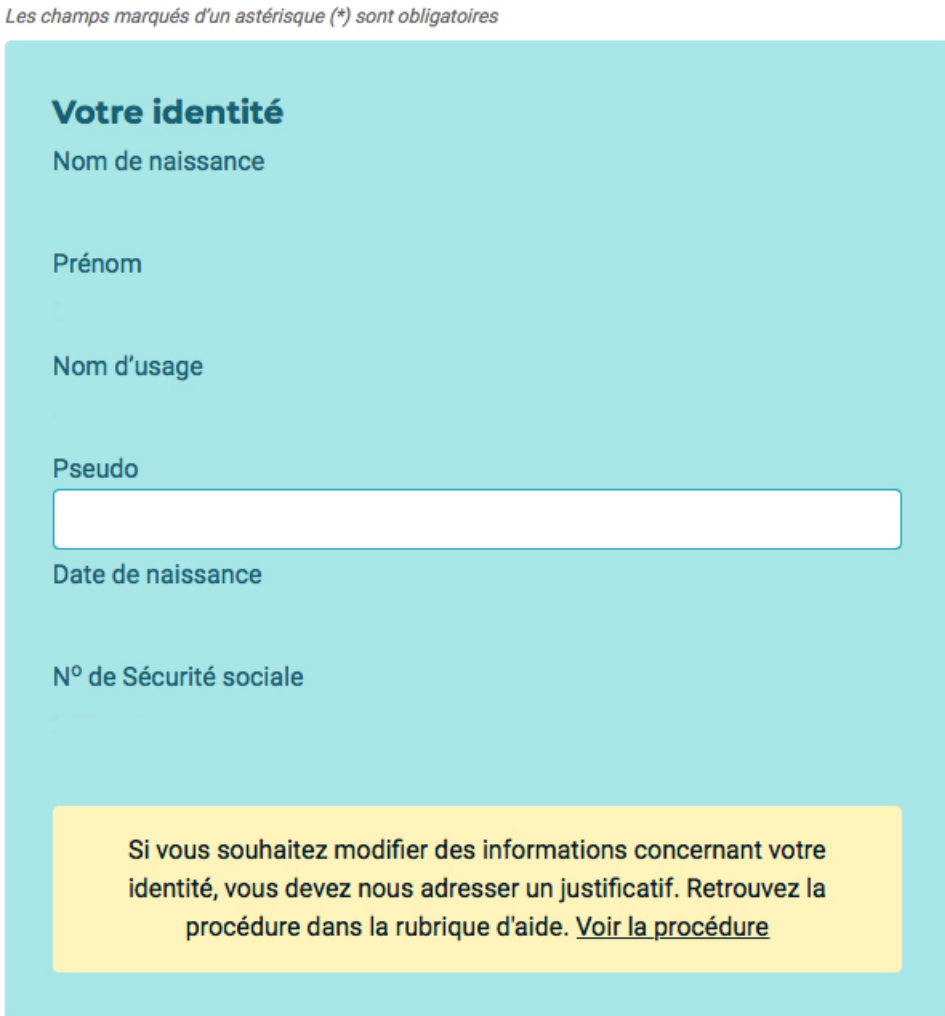

### 9. Votre Identité

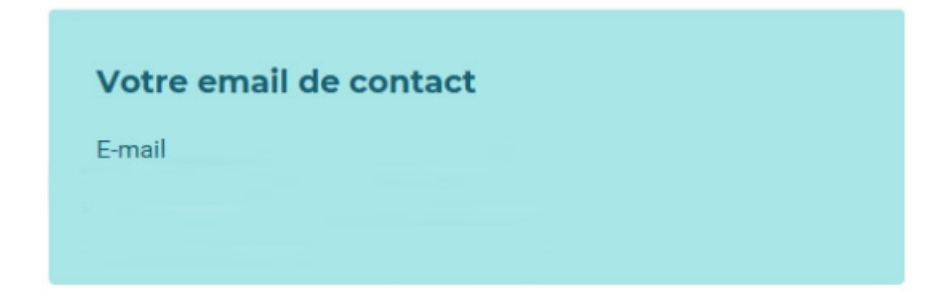

10. Votre email de contact

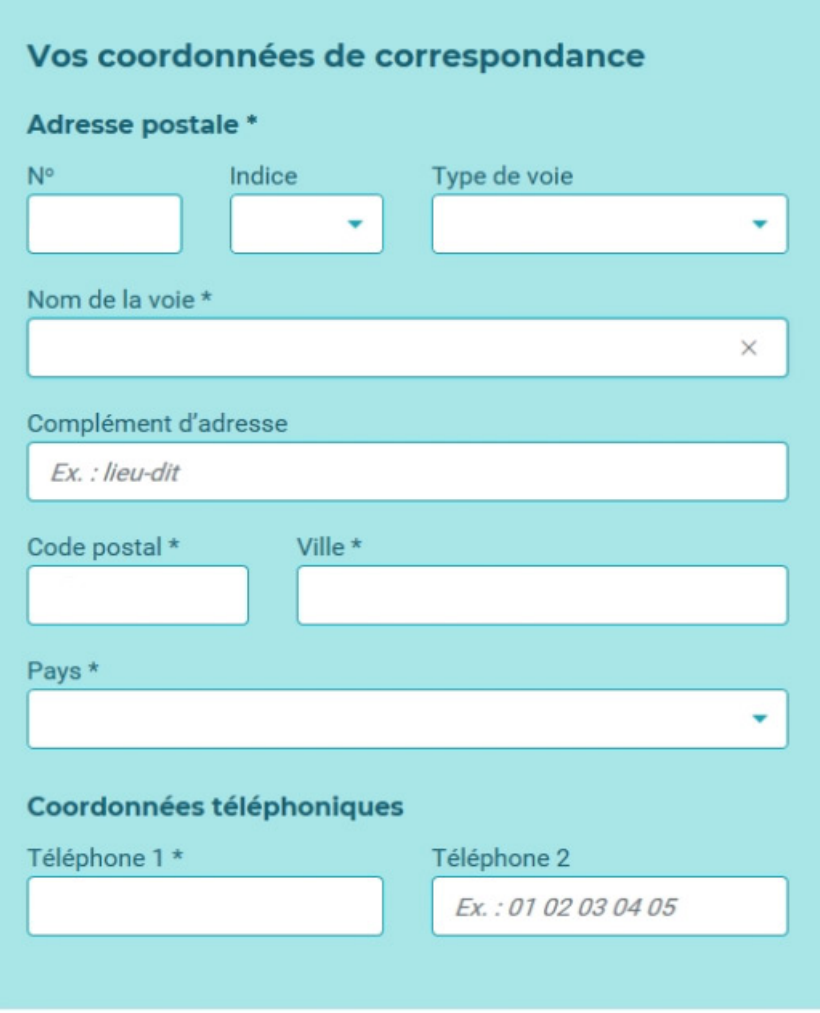

11. Vos coordonnées de correspondance

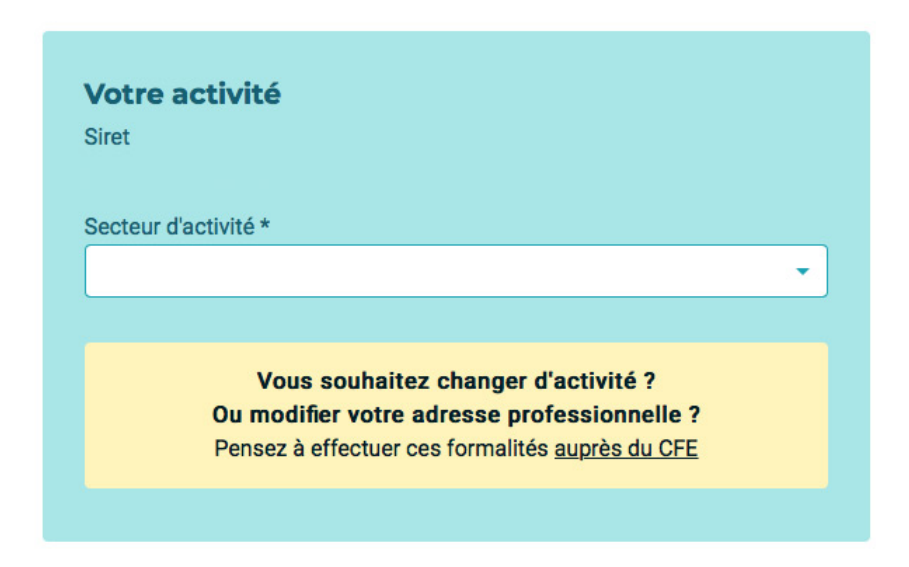

12. Votre activité

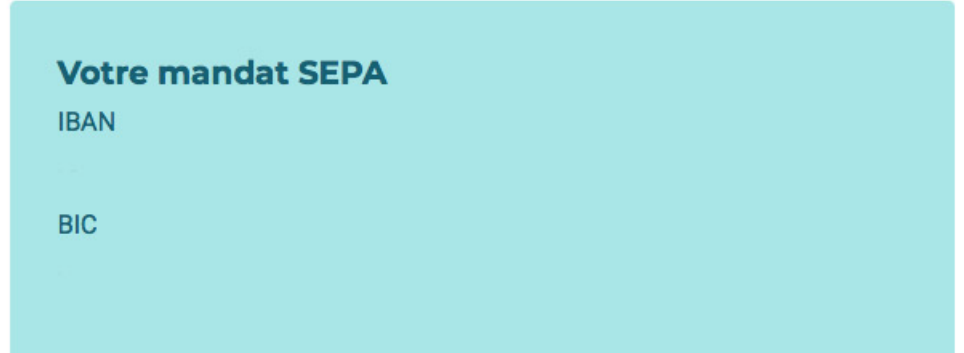

13. Votre mandat SEPA

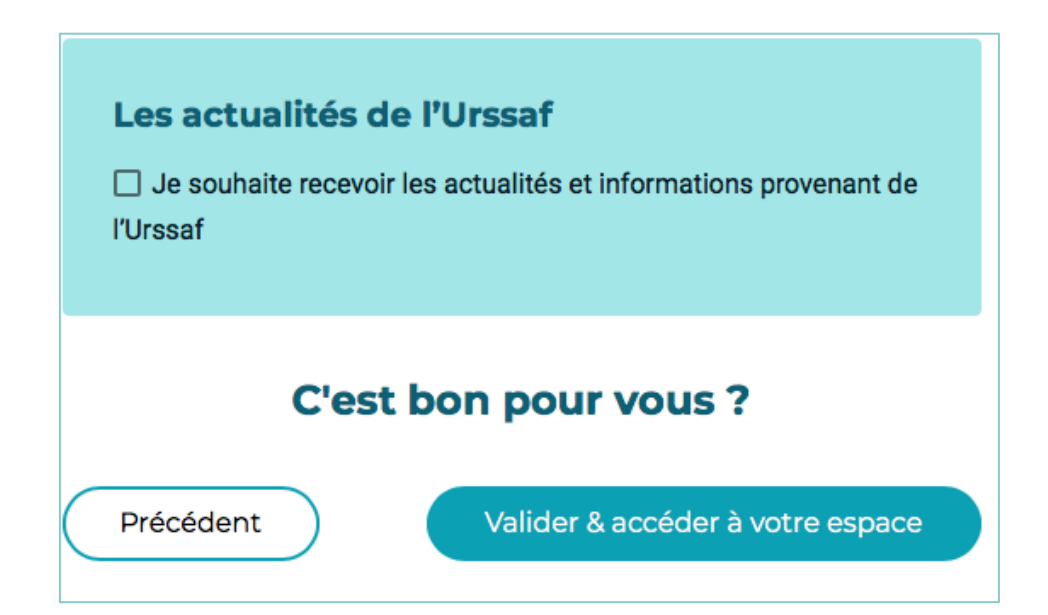

14. C'est bon pour vous

CLIQUEZ sur « Valider & Accéder à votre espace ».

À la fin vous pouvez choisir de recevoir les actualités et informations provenant de l'Urssaf.

Sources : Toutes les images sont extraites du portail www.artistes-auteurs.urssaf.fr

NB : Si vous rencontrez des difficultés pour vous inscrire ou si vous constatez des anomalies ou des erreurs, contactez l'Urssaf Limousin :

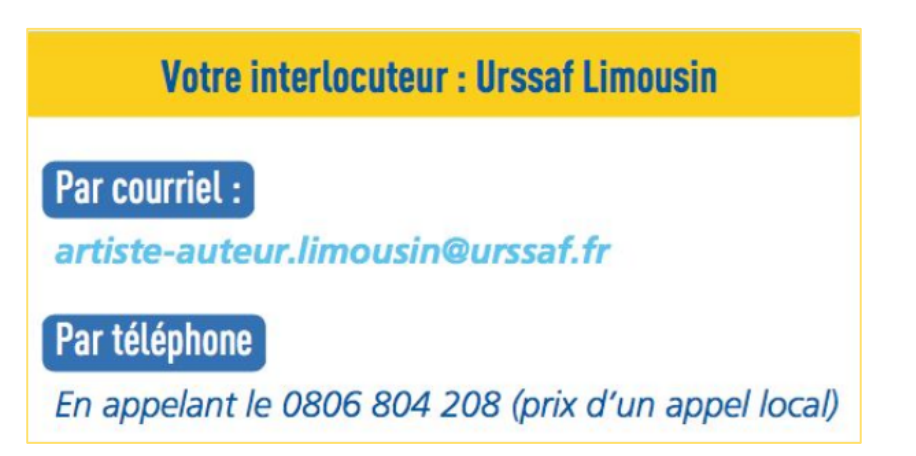

### Les FICHES de l'USOPAVE

L'USOPAVE regroupe des organisations professionnelles qui ont toutes pour objet exclusif la défense des droits et des intérêts matériels et moraux des artistes-auteurs.

Ces organisations syndicales représentent et informent les artistes-auteurs sur tous les sujets concernant l'exercice de leur activité (droit d'auteur, contrats, régimes social et fiscal, formation continue, censure, etc.). Elles siègent dans différentes instances, agissent en justice et représentent les artistes-auteurs auprès des pouvoirs publics.

### **POUR ADHÉRER À UN SYNDICAT MEMBRE DE L'USOPAVE**

**CAAP** – Comité Pluridisciplinaire des Artistes-Auteurs et des Artistes-Autrices Facebook : https://www.facebook.com/caapartsvisuels/ Site : https://caap.asso.fr Pour adhérer **>** https://caap.asso.fr/spip.php?article4

**SELF** – Syndicat des Écrivains de Langue Française Facebook : https://facebook.com/Syndicat.Ecrivains/ Site : https://self-syndicat.fr Pour adhérer **>** https://self-syndicat.fr/a-propos/bulletin-dadhesion/

**SNP** – Syndicat National des Photographes

Facebook : https://www.facebook.com/SNP-syndicat-national-des-photographes-1091797200849257/ Site : https://www.snp.photo Pour adhérer **>** https://www.helloasso.com/associations/snp/adhesions/adhesion-annuelle-2-1

**UNPI** – Union Nationale des Peintres-Illustrateurs Site : https://unpi.net/

Pour adhérer **>** https://unpi.net/adherer/

#### **USOPAVE**

https://usopave.org/ https://www.facebook.com/USOPAVE